# **LOGISTYKA - NAUKA**

*Symulator procesów logistycznych, Automatyczne generowanie zamówień*

Tomasz BIEDROŃ<sup>1</sup> Andrzej BARTOSZEWICZ<sup>2</sup>

### **SYMULATOR AUTOMATYCZNEGO SYSTEMU GENERUJĄCEGO ZAMÓWIENIA W ŁAŃCUCHU DOSTAW**

*Referat opisuje działanie aplikacji stanowiącej symulator układu automatycznego generowania zamówień do magazynu. Przedstawiony symulator umożliwia badanie skuteczności różnych regulatorów i strategii zamawiania towarów oraz pozwala na łatwe porównywanie ich działania w wybranych przez użytkownika warunkach. Pierwsza część pracy poświęcona jest opisowi struktury wykonanej aplikacji, na którą składają się trzy moduły: "dostawcy", "magazyn" oraz "regulatory". Każdy z tych modułów charakteryzuje się zestawem parametrów wpływających na działanie odpowiedniego fragmentu symulatora. Następna część pracy opisuje graficzny interfejs użytkownika umożliwiający zmianę tych parametrów, a ostatnia – trzecia część referatu przedstawia sposób wykonania symulacji i porównywania wyników uzyskanych przy zastosowaniu różnych regulatorów.* 

# **SIMULATOR OF AN AUTOMATIC ORDER GENERATOR IN THE SUPPLY CHAIN SYSTEM**

 *The paper describes the operation of the simulator of the automatic order generation in a warehouse. The simulator makes it easy to compare the available controllers in the userselected conditions. The first part of this paper is devoted to the description of the application structure. It consists of three modules: "suppliers", "warehouse" and "controller". Each of these modules is characterized by a set of parameters affecting the performance of the supply chain under consideration. The next part of this paper describes the graphical user interface, that allows to change these parameters. The last part of the paper presents how to perform simulations, and how their results can be compared.* 

# **1. WSTĘP**

Współczesne warunki prowadzenia działalności gospodarczej wymuszają na przedsiębiorstwach konkurencyjność. Do jej osiągnięcia niezbędne jest zastosowanie nowych sposobów zmniejszania wszystkich kosztów prowadzenia działalności. Jednym z tych sposobów jest zmniejszanie kosztów zarządzania zasobami oraz ich magazynowania

 1 Politechnika Łódzka, Wydział Elektrotechniki, Elektroniki, Informatyki i Automatyki;

<sup>90-924</sup> Łódź; ul. Bohdana Stefanowskiego 18/22. Email: tomasz@biedron.eu  $\overline{2}$ 

Politechnika Łódzka, Wydział Elektrotechniki, Elektroniki, Informatyki i Automatyki; 90-924 Łódź; ul. Bohdana Stefanowskiego 18/22. Email: andrzej.bartoszewicz@p.lodz.pl

poprzez wykorzystanie automatycznego systemu generowania zamówień. W ostatnich latach powstało wiele prac wykorzystujących do tego celu teorię sterownia. Zostały one zebrane i opisane w [1-4]. Rozwiązania przedstawione w tych artykułach koncentrują się na wybranym sposobie regulacji wielkości zamówień oraz przedstawiają wyniki symulacji w danym środowisku. Żadna z tych prac nie daje jednak możliwości sprawdzenia danego rozwiązania w innych warunkach, bez uprzedniej implementacji zarówno regulatora jak i wybranego fragmentu modelu łańcucha zamówień. Z punktu widzenia przedsiębiorcy rozwiązaniom tym brakuje prostych metod porównywania wyników działania wybranych regulatorów w interesujących go warunkach ekonomicznych. W celu umożliwienia takiego porównania stworzony został symulator opisany w dalszej części pracy.

 W symulatorze zaimplementowany został model magazynu z dowolną liczbą dostawców. Umożliwia to odwzorowanie w nim większości rzeczywistych magazynów korzystających z wielu źródeł zaopatrzenia. Dzięki udostępnionemu interfejsowi graficznemu możliwa jest szybka zmiana parametrów symulacji, natomiast system wtyczek programistycznych, zwanych też plug-inami, pozwala na implementację dowolnej liczby regulatorów. Takie rozwiązanie umożliwia testowanie regulatorów w konfigurowalnych, zmiennych warunkach.

W kolejnych rozdziałach referatu opisane zostana sposób działania symulatora oraz jego obsługa. Jako pierwsza zostanie zaprezentowana struktura aplikacji i jej najważniejsze moduły. Następnie przedstawiony zostanie szczegółowy opis interfejsu graficznego wraz z przykładem użycia aplikacji.

#### **2. STRUKTURA APLIKACJI**

Symulator składa się z trzech współpracujących ze sobą modułów: "dostawców", "magazynu" oraz "regulatora" przedstawionych na rysunku 1. Każdy z nich opisany jest zbiorem parametrów, które charakteryzują sposób działania danego modułu. Wybór parametrów, a tym samym konfigurację aplikacji umożliwia interfejs użytkownika opisany w rozdziale 3.

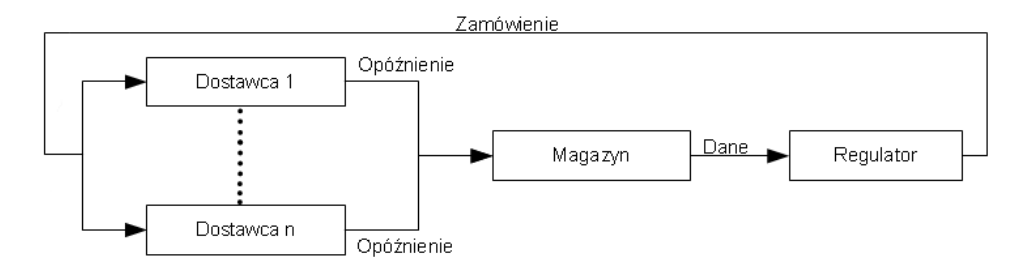

*Rys. 1. Struktura aplikacji* 

 Pierwszy z modułów symuluje działanie dostawców towaru. W celu jak najlepszego odwzorowania rzeczywistych warunków pracy łańcucha logistycznego moduł umożliwia zdefiniowanie dowolnej liczby dostępnych źródeł zaopatrzenia. Każde z nich charakteryzuje się zbiorem parametrów:

- Pierwszym parametrem jest rzeczywiste opóźnienie realizacji dostawy. Wartość ta może być zarówno stała jak i wyznaczana za pomocą różnych generatorów wartości losowych. Losowy czas dostawy odzwierciedla nieznane, zmienne w czasie, opóźnienie w łańcuchu logistycznym.
- Drugim parametrem jest opóźnienie nominalne. Określa ono czas dostawy deklarowany przez dostawcę.
- Kolejnym parametrem jest poziom kwantyzacji zamówienia. Definiuje on minimalną partię towaru jaka jest dostarczana przez danego dostawcę. Rezultatem kwantyzacji zamówienia jest ograniczenie rozmiaru zamówień do wielokrotności tej wartości.
- Ostatnim parametrem w tej grupie jest udział dostawcy w sumarycznym zamówieniu. Określa on jaka część zamówienia zostanie zrealizowana przez danego dostawcę.

Kolejnym modułem aplikacji jest "magazyn". Symuluje on działanie rzeczywistego magazynu, w którym towar przechowywany jest od chwili dostawy do momentu sprzedaży. Charakteryzowany jest on przez cztery parametry:

- Pierwszym z nich jest ilość towaru aktualnie znajdującego się w magazynie.
- Drugim parametrem jest pojemność magazynu. Jest on opcjonalny i ogranicza ilość towaru jaka może być przechowywana w magazynie.
- Kolejnym parametrem jest możliwość wystąpienia niezrealizowanych zamówień. Jest to parametr opcjonalny, który pozwala na wystąpienie "ujemnej" ilości towaru w magazynie.
- Ostatnim z parametrów charakteryzujących omawiany moduł jest stopień degradacji towaru. W magazynach mogą być przechowywane nietrwałe towary (np. owoce, artykuły spożywcze) możliwe jest zatem określenie procentu całości towaru, który jest tracony w czasie pojedynczego kroku symulacji.

Ostatnim z modułów jest "regulator". Na podstawie gromadzonych przez symulator danych zaimplementowany regulator wypracowuje wielkość zamówienia, które jest następnie kierowane do dostawców. Parametry regulatora różnią się w zależności od jego typu, a sposób konfiguracji jest inny dla każdego z nich.

# **3. GRAFICZNY INTERFEJS UŻYTKOWNIKA**

 Graficzny interfejs użytkownika (GUI - Graphical User Interface) składa się z kilku osobnych paneli umożliwiających wprowadzanie parametrów poszczególnych części symulacji. Wygląd GUI przedstawia rysunek 2. W tym rozdziale omówione zostaną poszczególne opcje interfejsu dostępne dla użytkownika aplikacji.

# **3.1 Panel ..Dostawcy"**

 Ta część interfejsu, widoczna w lewej górnej części okna przedstawionego na rysunku 2, umożliwia modyfikację parametrów dostawców danego towaru. Każdy z dostawców charakteryzuje się opóźnieniem z jakim dostawa zostaje zrealizowana, udziałem dostawcy w całości zamówienia oraz minimalną partią towaru jaką jest on w stanie wysłać. Poniżej opisana zostanie funkcjonalność udostępniana za pomocą tego panelu.

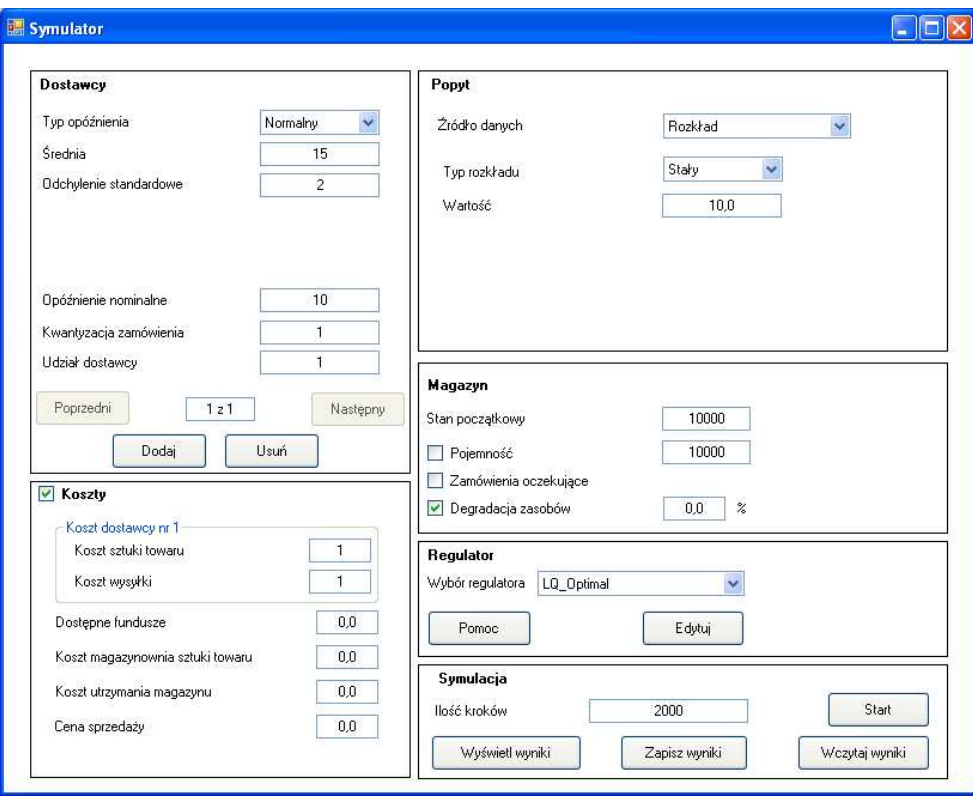

# *Rys. 2. Wygląd GUI*

Użytkownik za pomocą rozwijanej listy, nazwanej "Typ opóźnienia", definiuje sposób w jaki generowane jest rzeczywiste opóźnienie dostawy. Dostępne są następujące generatory tej wartości:

- generator stałego opóźnienia,
- generator rozkładu jednostajnego,
- generator rozkładu normalnego zwanego również rozkładem Gaussa,
- generator rozkładu Gamma,
- generator rozkładu Poissona.

Kolejnym parametrem, którego wybór umożliwia panel "Dostawcy", jest opóźnienie nominalne. Wartość ta rozumiana jest jako deklarowany przez dostawcę czas potrzebny na dostarczenie towaru do magazynu. Jest to parametr wykorzystywany przez regulatory do określenia czasu realizacji dostawy. Korzystając z omawianego panelu użytkownik może również ustalić poziom kwantyzacji zamówienia i określić udział każdego dostawcy w realizacji całego zamówienia. Regulator generuje ilość towaru jaka powinna zostać zamówiona, a następnie odpowiednia część modułu "regulator" rozdziela zamówienie pomiędzy poszczególnych dostawców.

 Panel umożliwia również tworzenie i usuwanie dostawców oraz nawigację pomiędzy nimi. Przyciski oznaczone jako "Poprzedni" oraz "Następny" umożliwiają nawigowanie pomiędzy poszczególnymi dostawcami. Okno znajdujące się między nimi wyświetla informację, który dostawca jest wybrany oraz ilu ich jest. Kolejnym przyciskiem, oznaczonym "Dodaj", użytkownik może dodać nowego dostawcę. Ostatni z przycisków, oznaczony "Usuń", służy do usunięcia aktualnie wybranego dostawcy. Aplikacja nie pozwoli jednak na usunięcie jedynego dostawcy.

#### 3.2 Panel "Koszty"

 Aktywacja panelu "Koszty", widocznego w lewym dolnym rogu okna przedstawionego na rysunku 2, powoduje kalkulację potencjalnych zysków i strat związanych z działalnością magazynu. Odpowiednie wartości będą odejmowane lub dodawane do dostępnych środków finansowych, których poziom będzie logowany w każdym kroku symulacji.

Wewnątrz panelu "Koszty" znajduje się część, która pozwala edytować cenę zakupu jednej jednostki towaru oraz koszt dostarczenia towaru do magazynu. Wartości te dotyczą aktualnie wybranego dostawcy.

 Użytkownik, za pomocą tego panelu, może także ustawić początkową wartość dostępnych środków finansowych. Ponadto panel umożliwia zmianę kosztu przechowywania jednostki towaru w magazynie w trakcie trwania pojedynczego kroku symulacji. Dostępne jest również pole pozwalające zdefiniować stały, niezależny od ilości przechowywanego towaru, koszt utrzymania magazynu. Ostatnią z wartości, która może zostać zmieniona w tym panelu, jest cena po jakiej towar jest sprzedawany.

### **3.3 Panel ,,Popyt"**

 Kolejny z paneli graficznego interfejsu użytkownika pozwala na dowolne definiowanie sposobu w jaki aplikacja generuje popyt na dany towar. Aplikacja umożliwia wybór popytu za pomocą rozwijanej listy, która udostępnia trzy opcje. Pierwszą z nich jest losowanie wartości popytu charakteryzowanego za pomocą rozkładu prawdopodobieństwa. Symulator używa tych samych rozkładów, które zostały wykorzystane przy generowaniu opóźnień dostaw i zostały opisane w rozdziale 3.1. Kolejnym sposobem jest sczytywanie wartości aktualnego popytu z zewnętrznego pliku zawierającego odpowiednio sformatowane dane. Powinien on zawierać wartości popytu, w kolejnych krokach symulacji, oddzielone znakiem nowej linii. Jeśli liczba kroków symulacji jest większa niż ilość sczytanych próbek pozostałe wartości są ustawiane na zero. Ostatnią z dostępnych opcji jest generator prostokątnego lub trójkątnego sygnału okresowego.

### 3.4 Panel "Magazyn"

 Następny z paneli pozwala na ustawienie parametrów definiujących działanie magazynu. Jedną z najważniejszych wartości jest "Stan początkowy", który określa początkową ilość towaru w magazynie. Następnym parametrem jest "Pojemność". Na podstawie wpisanej wielkości aplikacja utworzy serię danych, którą można wyświetlić w

oknie graficznej interpretacji wyników. Jednak tylko w przypadku wybrania tej opcji magazyn nie przyjmie ilości towaru przekraczającej jego pojemność. Towar, dla którego nie ma miejsca w magazynie, zostaje wtedy utracony. Gdy opcja ta nie jest wybrana magazyn przyjmie dowolną ilość towaru. Kolejna z dostępnych opcji – "Zamówienia oczekujące" umożliwia wystąpienie ujemnych stanów magazynu. Wartość ujemna interpretowana jest jako zamówienia oczekujące na realizację. Nieaktywna opcja powoduje utratę niewykorzystanego popytu. Ostatnim z parametrów w panelu "Magazyn", jest "Degradacja towaru". Kiedy opcja ta jest wybrana określony procent towaru ulega zniszczeniu w pojedynczym kroku symulacji. Jest to parametr opcjonalny pozwalający na symulowanie przechowywania nietrwałych towarów, takich jak na przykład artykuły spożywcze.

#### **3.5 Panel "Regulator"**

Funkcje dostępne w tym panelu umożliwiają wybór pożądanego modułu "regulator" oraz jego konfigurację. Aplikacja udostępnia rozwijaną listę umożliwiająca wybór biblioteki dll z której sczytany zostanie określony plug-in. Lista ta wypełniona jest bibliotekami, znajdującymi się w katalogu razem z plikiem wykonywalnym, implementującymi interfejs IRegulator. W panelu "Regulator" dostępny jest również przycisk oznaczony jako "Pomoc" wyświetlający pomoc charakterystyczną dla danego modułu oraz przycisk "Edytuj", którego użycie wyświetla okno pozwalające na zmianę wartości parametrów regulatora. Obecnie dostępne są moduły implementujące następujące regulatory:

- regulator "Zamów do poziomu" [5],
- regulator "Zamów ilość towaru" [5].
- regulator "Zamów ile sprzedałeś" prosty regulator zamawiający co krok symulacji ilość towaru jaka ubyła z magazynu,
- regulator Proporcjonalno-Całkująco-Różniczkujący (PID) zastosowanie tego regulatora w łańcuchach logistycznych analizowano między innymi w pracy [2],
- regulator optymalny w sensie kwadratowego wskaźnika jakości, zaproponowany w artykułach [6, 7].

# 3.6 Panel "Symulacja"

 Ostatni z paneli graficznego interfejsu użytkownika pozwala na określenie – za pomocą pola "Ilość kroków" – czasu trwania symulacji. Panel ten udostępnia również zestaw przycisków, które umożliwiają wykonanie symulacji i oglądanie jej wyników. Pierwszym z tych przycisków jest "Start" rozpoczynający symulację. Kolejny przycisk, oznaczony "Zapisz wyniki", pozwala na zachowanie wyników ostatnio wykonanej symulacji. Otwiera on nowe okno pozwalające na wybór nazwy katalogu, do którego skopiowane zostaną uzyskane przebiegi. Następny z przycisków, oznaczony jako "Wczytaj wyniki", umożliwia wyświetlenie wyników z katalogu wybranego przez użytkownika. Ostatni przycisk – ..Wyświetl wyniki", pokazuje rezultaty ostatnio wykonanej symulacji.

### **3.7 Okno graficznej prezentacji wyników**

W celu umożliwienia wygodnej interpretacji rezultatów pozyskiwanych w czasie symulacji aplikacja udostępnia okno graficznej prezentacji wyników. Jego wygląd przedstawiony został na rysunku 3. To okno pozwala użytkownikowi wyświetlać na wykresach dane z symulacji. Poniżej przedstawiono opis poszczególnych elementów oraz funkcji okna.

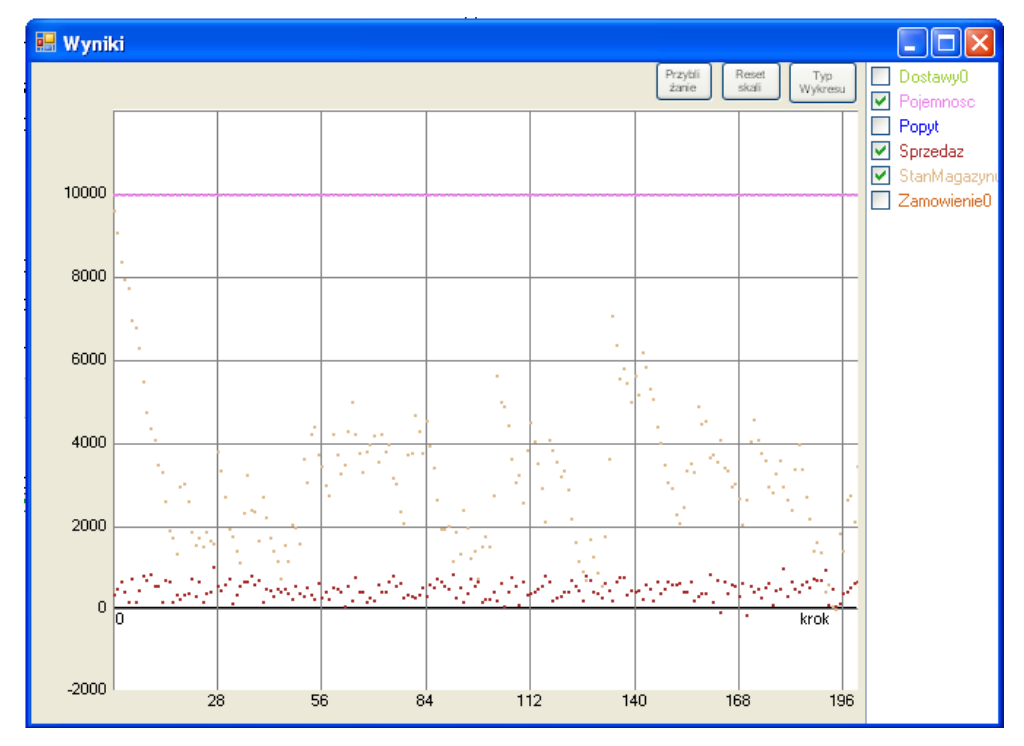

## *Rys. 3. Okno graficznej prezentacji wyników*

 Po prawej stronie okna znajduje się pole zawierające listę dostępnych serii danych. Zaznaczenie konkretnej serii powoduje wyświetlenie wyników symulacji (zapisanych w pliku o takiej samej nazwie) w środkowej części okna. Na osi OX pokazane są kolejne kroki symulacji, natomiast na osi OY odpowiadające im wartości. Należy zauważyć, iż obszar podzielony jest siatką złożoną z pionowych i poziomych linii, przy których przedstawione są odpowiadające im wartości.

 W górnej części okna znajdują się trzy przyciski. Pierwszy z nich, nazwany "Przesuwanie", lub w zależności od aktualnie aktywnej opcji "Przybliżanie", umożliwia przechodzenie między trybem przesuwania wykresu a trybem powiększania jego wybranych fragmentów. Użytkownik ma dostęp do tych opcji poprzez przeciągnięcie wciśniętego lewego przycisku myszki na obszarze wykresu. Kolejnym przyciskiem jest "Reset skali", który powoduje przywrócenie początkowej skali, zależnej od pojemności magazynu oraz czasu trwania symulacji. Ostatni przycisk - "Typ wykresu" służy do przełączania pomiędzy wykresem schodkowym a punktowym.

 Interfejs graficznej prezentacji wyników ma również dodatkowe opcje dostępne po wciśnięciu prawego przycisku myszki w obszarze wykresu. Użycie tego przycisku powoduje pojawienie się menu umożliwiającego dwukrotne powiększenie lub zmniejszenie skali. Dodatkową zaletą tej opcji jest centrowanie obrazu w punkcie przyciśnięcia klawisza.

# **4. PRZYKŁADOWE SYMULACJE**

 W tym rozdziale opisana zostanie przykładowa symulacja działania układu z regulatorem optymalnym w sensie kwadratowego wskaźnika jakości. Rozpocznijmy od ustawienia parametrów symulacji w następujący sposób:

- Pierwszym wybieranym parametrem jest rzeczywiste opóźnienie z jakim dostawy docierają do magazynu. Zmieniamy je ustawiając "Typ opóźnienia" na "Normalny", oraz ustawiając wartości "Średnia" oraz "Odchylenie standardowe" na odpowiednio "15" oraz "2".
- Drugim parametrem jest poziom kwantyzacji zamówienia, który wybieramy ustawiając pole "Kwantyzacja zamówienia" na wartość "50". Spowoduje to, że dostawca będzie realizował jedynie dostawy stanowiące wielokrotność tej wartości.
- Następnym parametrem jest generator popytu. Ustawiając "Typ rozkładu" w panelu "Popyt" na "Jednostajny" powodujemy, że popyt będzie generowany z równym prawdopodobieństwem pomiędzy wartościami określonymi w polach "Minimum" i "Maksimum". Zmieńmy te wartości na odpowiednio "100" i "500".
- Kolejną wybieraną wartością jest początkowy stan magazynu. Za pomocą pola "Stan początkowy" w panelu "Magazyn" jesteśmy w stanie ustawić ilość towaru w magazynie na początku symulacji. Ustawmy tę wartość na "0".
- Nastepnym parametrem jest pojemność magazynu. Zaznaczając pole "Pojemność" ograniczamy ilość towaru, który magazyn może przechować. Pozostawmy, w celu przeprowadzenia naszych symulacji, domyślną wartość tego parametru wynoszącą 10000 jednostek towaru.
- Kolejną czynnością, którą możemy wykonać jest włączenie opcji degradacji towaru. W tym celu zaznaczmy pole "Degradacja towaru" oraz ustawiamy jego wartość na 0,01. Spowoduje to, że w każdym kroku symulacji 0,01 procenta całego towaru aktualnie znajdującego się w magazynie zostanie utracona.

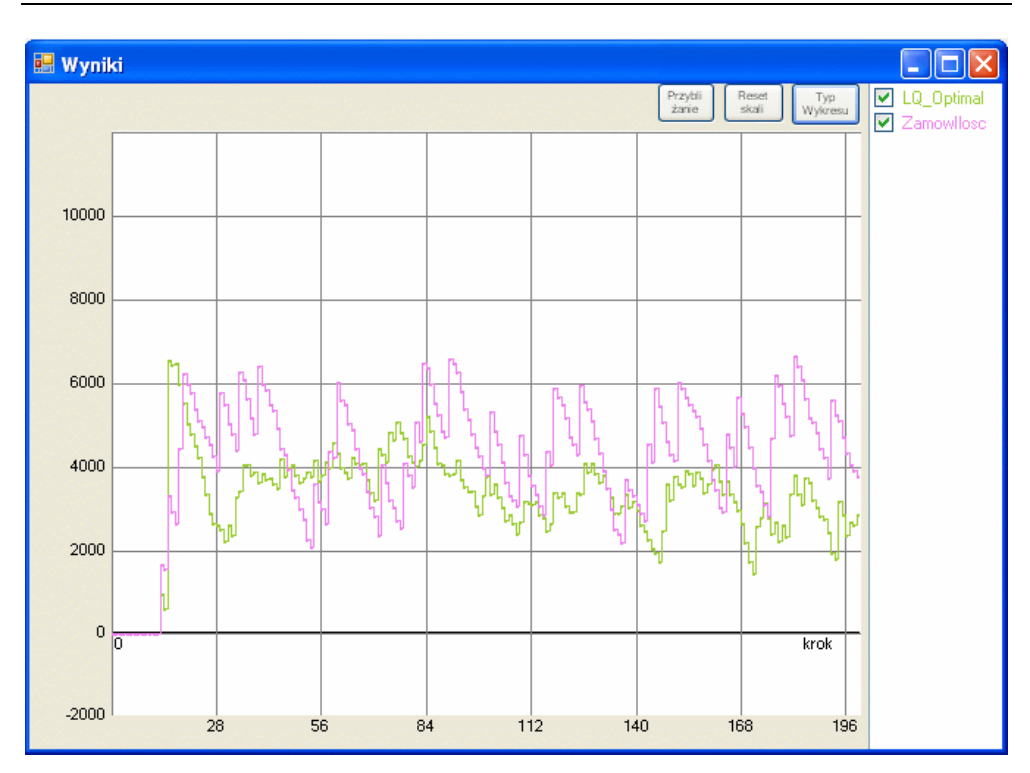

*Rys. 4. Porównanie stanu magazynu dla dwóch symulacji* 

- Następnie wybierzemy plug-in "LQ\_Optimal" z rozwijanej listy "Wybór regulatora" w panelu "Regulator". Edycja parametrów wtyczki programistycznej możliwa jest po wciśnięciu przycisku "Edytuj". W tym przypadku dostępnymi parametrami są "Współczynnika wzmocnienia" oraz "Wartość zadana". Ustawmy te wartości na " $0.8$ " oraz " $8000$ ".
- Ostatnim z wybieranych parametrów symulacji jest ilość jej kroków. Zmieńmy wartość pola "Ilość kroków" w panelu "Symulacja" na "200", co spowoduje ograniczenie symulacji do 200 kroków.

 Po ustawieniu tych parametrów możemy rozpocząć symulację używając przycisku "Start" w panelu "Symulacja". Po uruchomieniu symulacji wyświetli się okno graficznej prezentacji wyników, w którym możemy obejrzeć wygenerowane przebiegi interesujących nas wielkości.

 W celu porównania regulatora optymalnego w sensie kwadratowego wskaźnika jakości z innym wystarczy zapisać otrzymane dane, a następnie zmienić aktualny plug-in wybierając na przykład pole "ZamowIlosc" z listy wyboru "Wybór regulatora". Zmieniamy parametry plug-inu ustawiając poziom, na którym składane jest zamówienie na "8000" oraz wielkość zamówienia na "2000" jednostek towaru. Po ponownym uruchomieniu symulacji oraz zapisaniu wyników mamy do dyspozycji dwa foldery z wynikami. Możemy zaimportować interesujące nas serie danych do jednego z popularnych programów do obróbki danych takich jak Matlab lub Excel. Umożliwiają one dowolną obróbkę uzyskanych danych, co pozwala na porównanie obu rozwiązań. Możemy również przenieść interesujące nas serie danych do jednego folderu, odpowiednio zmieniając domyślne nazwy plików, a następnie otworzyć ten folder za pomocą opcji wczytania wyników. Rezultat wykonania tej czynności przedstawiono na rysunku 4.

# **5. PODSUMOWANIE**

Opisana aplikacja umożliwia przeprowadzenie symulacji działania wybranych układów sterowania dostawami do magazynu. Pozwala ona na sprawdzenie działania tych układów w różnych, zdefiniowanych przez użytkownika warunkach. Dzięki intuicyjnemu graficznemu interfejsowi użytkownika, przedstawiona aplikacja umożliwia łatwe i szybkie dokonywanie zmian dowolnych parametrów symulacji. Rozwiązanie to pozwala na skuteczne porównanie działania różnych regulatorów w takich samych warunkach, co z kolei umożliwia wybranie najlepszego z nich w sensie przyjętych przez użytkownika kryteriów.

 Praca naukowa finansowana ze środków na naukę w latach 2010 – 2012 jako projekt badawczy nr N N514 108638 pod tytułem "Zastosowanie metod teorii regulacji do sterownia procesami logistycznymi".

#### **6. BIBLIOGRAFIA**

- [1] Simon H. A., Holt C. C.: *The control of inventories and production rates a survey*, Journal of the Operations Research Society of America, Vol. 2, No. 3, 1954, str. 289- 301.
- [2] Ortega M., Lin L.: *Control theory applications to the production-inventory problem: a review,* International Journal of Production Research, Vol. 42, No. 11, 2004, str. 2303- 2322.
- [3] Sarimveis H., Patrinos P., Tarantilis C. D., Kiranoudis C. T.: *Dynamic modeling and control of supply chain systems: a review,* Computers & Operations Research, Vol. 35, No. 11, 2008, str. 3530-3561.
- [4] Minner S.: *Multiple-supplier inventory models in supply chain management: A review*, International Journal of Production Economics, Vol. 81-82, 2003, str. 265-279.
- [5] Waters D.: *Inventory Control and Management.* West Sussex, John Wiley & Sons, 2003.
- [6] Ignaciuk P., Bartoszewicz A.: *LQ optimal sliding mode supply policy for periodic review inventory systems.* IEEE Transactions on Automatic Control, Vol. 55, No. 1, 2010, str. 269-274.
- [7] Ignaciuk P., Bartoszewicz A.: *Linear-quadratic optimal control strategy for periodicreview inventory systems.* Automatica, Vol. 46, No. 12, 2010, str. 1982-1993.